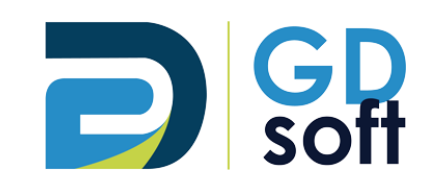

# Tutoriel Dolibarr - Introduction & Tiers et Contacts

GDSoft – Tutoriel Dolibarr - Copyright © GDSoft Tous droits réservés - Page **1** sur **11**

# Table des matières

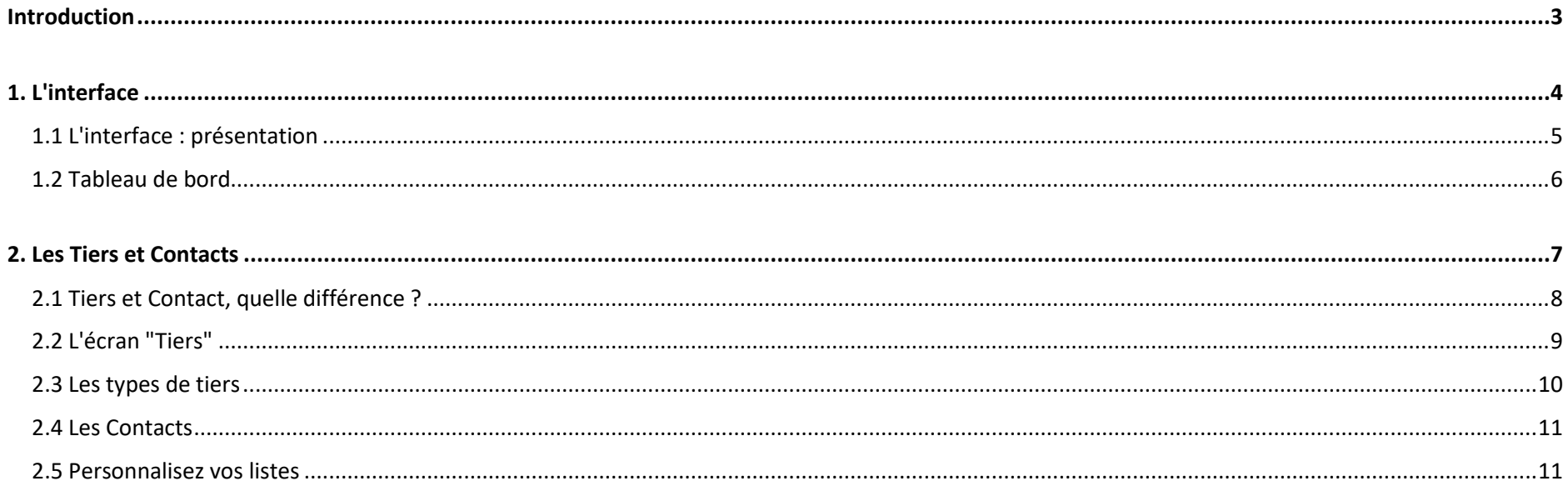

## *Introduction*

<span id="page-2-0"></span>Dolibarr est un **outil en ligne** = vous pouvez l'utiliser depuis n'importe quel ordinateur.

Vous n'avez besoin que des informations suivantes :

- votre url de connexion, par exemple [https://masociete.dolibarr.gdsoft.fr](https://masociete.dolibarr.gdsoft.fr/)
- votre identifiant
- votre mot de passe

*Astuce :* chaque page de votre outil de gestion est une page web.

Pour gagner du temps et en confort d'utilisation, mettez les pages que vous consultez fréquemment dans vos **favoris** !

# <span id="page-3-0"></span>1. L'interface

### *1.1 L'interface : présentation*

### **1. Menu horizontal**

<span id="page-4-0"></span>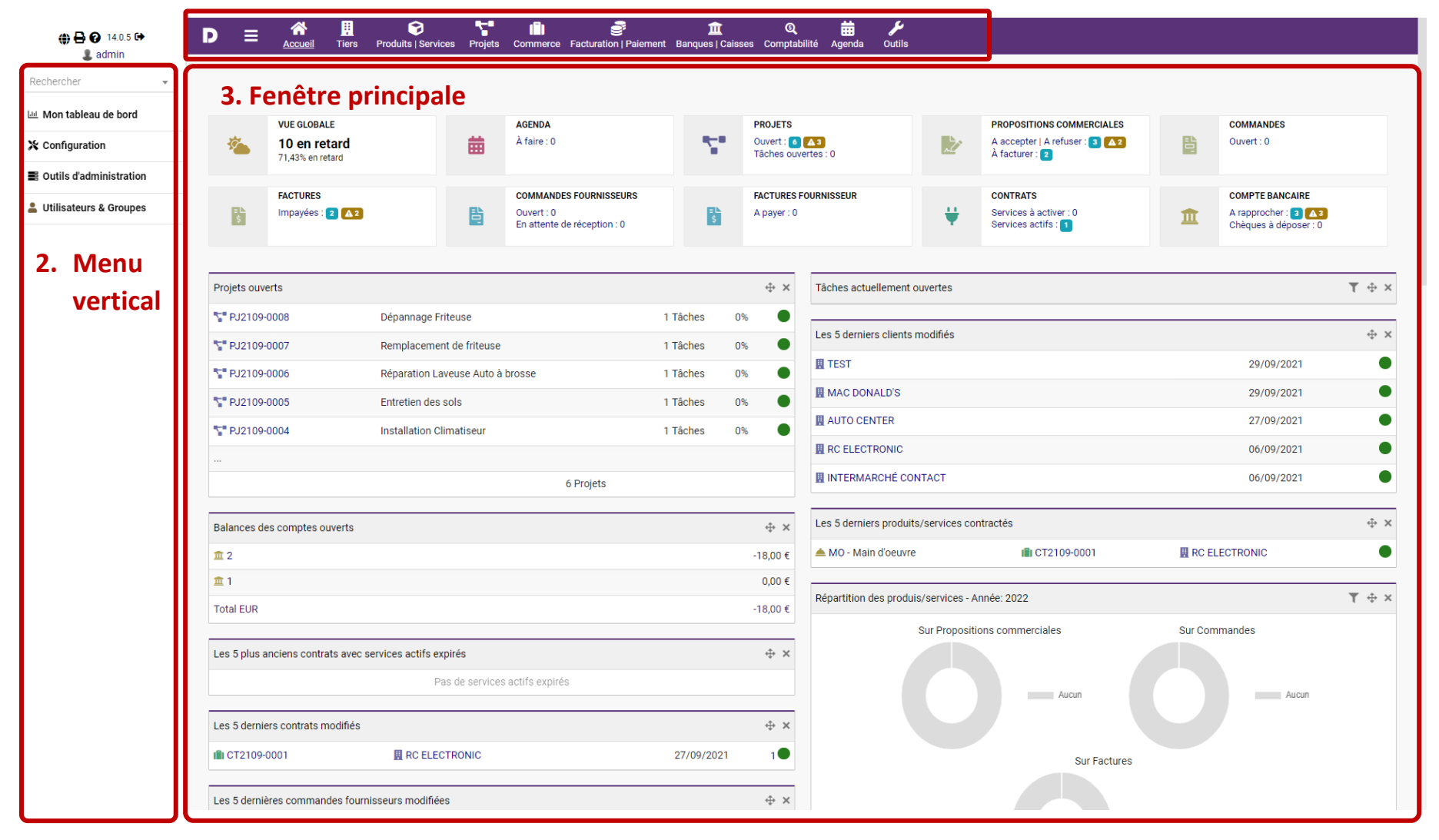

## *1.2 Tableau de bord*

<span id="page-5-0"></span>Retrouvez ici le résumé et les statistiques de votre activité : devis, factures, commandes, fournisseurs…

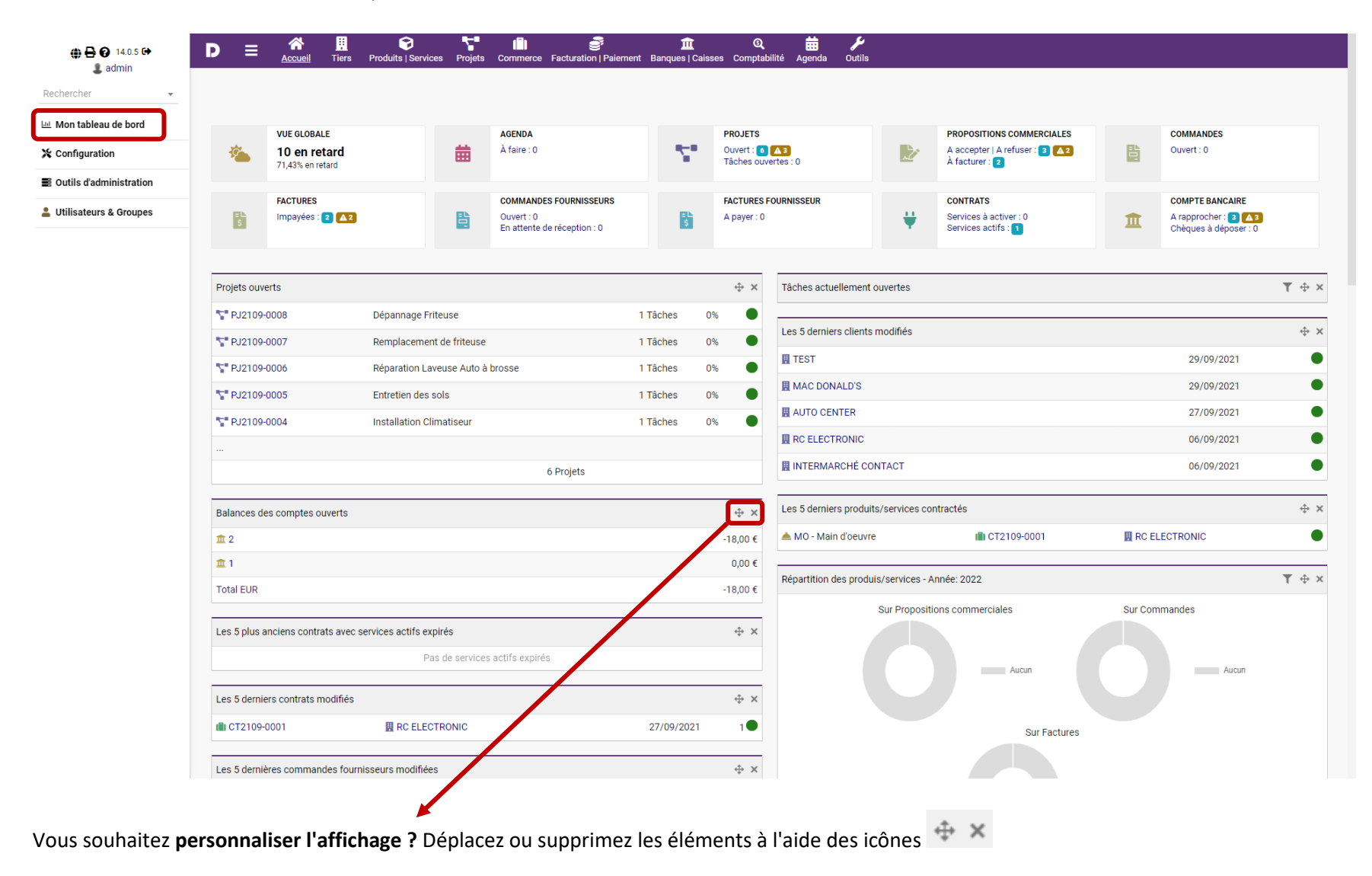

<span id="page-6-0"></span>2. Les Tiers et Contacts

## *2.1 Tiers et Contact, quelle différence ?*

<span id="page-7-0"></span>Un **Tiers** est une entité, une **entreprise**. Un **Contact** est une personne **physique**.

*Par exemple :*

La **société** BATI PRO est un **tiers**.

**M. MARTIN**, le gérant, et son assistante administrative **Mme NICOLE** sont des **contacts** au sein de ce tiers.

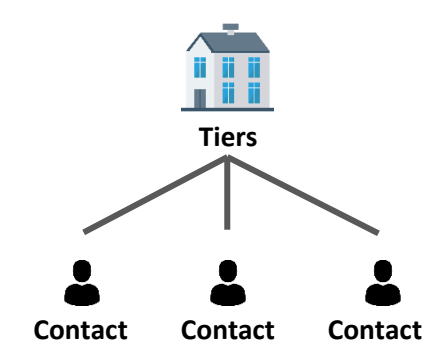

#### **Vos clients sont des particuliers ?**

Nous vous conseillons de considérer alors le **Tiers** comme le **foyer**, et les **Contacts** comme les **membres de ce foyer**.

#### *Exemple 1 :*

M. & Mme DUPONT : - créez le Tiers "DUPONT" créez le Contact "Martine DUPONT" créez le Contact "Didier DUPONT"

#### *Exemple 2 :*

LEROUX et MARTIN - créez le Tiers "LEROUX et MARTIN" <sup>←</sup> créez le Contact "Yves LEROUX" créez le Contact "Michèle MARTIN"

# *2.2 L'écran "Tiers"*

<span id="page-8-0"></span>Cet écran vous présente : - - la répartition de votre fichier par type de tiers (Prospects, Clients, Fournisseurs, Autres) - un accès rapide aux derniers tiers modifiés

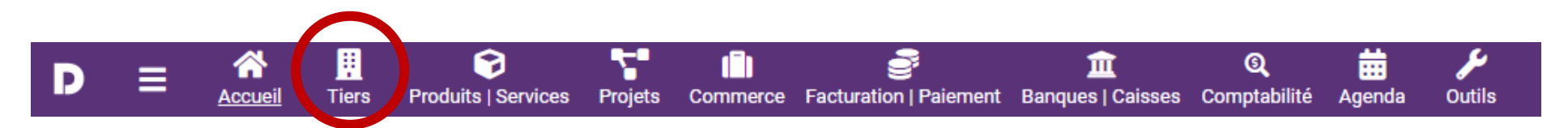

En cliquant sur ce menu, un résumé de vos tiers apparaît.

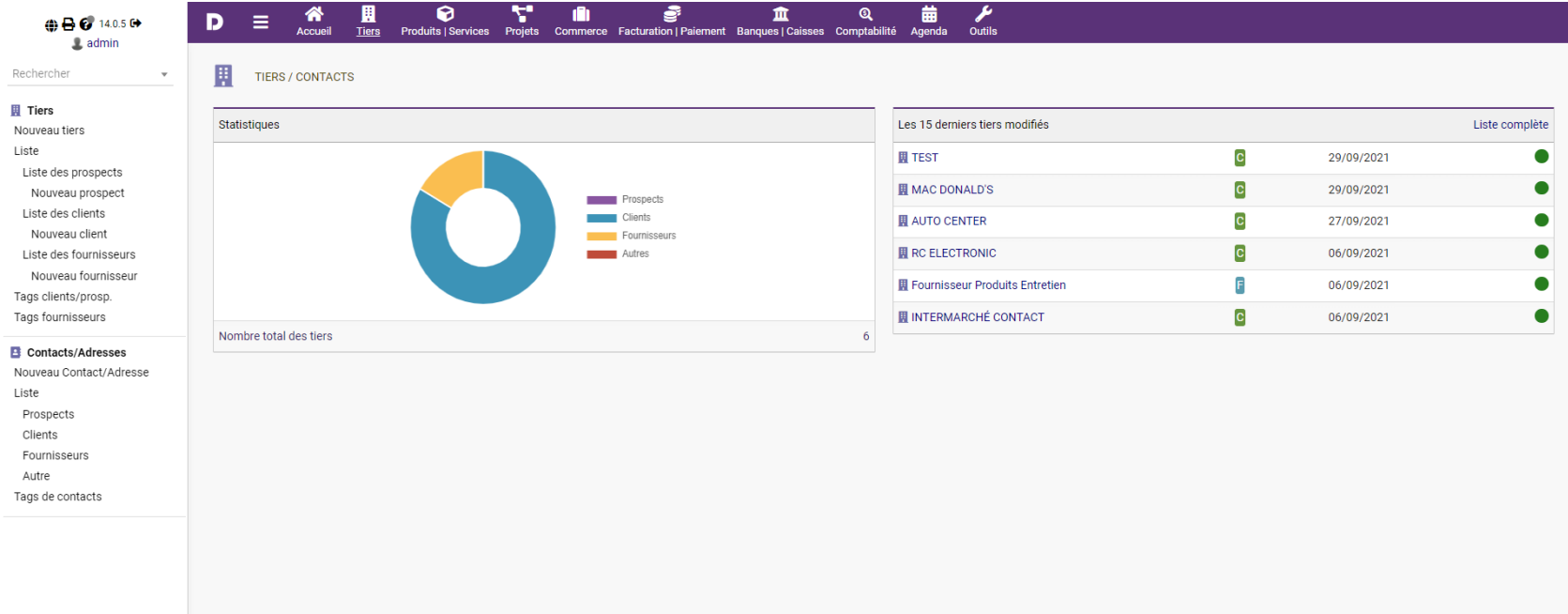

# *2.3 Les types de tiers*

<span id="page-9-0"></span>Un "Tiers" peut être :

- un Prospect
- un Client
- un Fournisseur

### **Le menu "Tiers" à gauche** vous permet de :

- lister et créer des tiers
- lister et créer des tags (qui vous permettront de classer et de trier vos tiers)

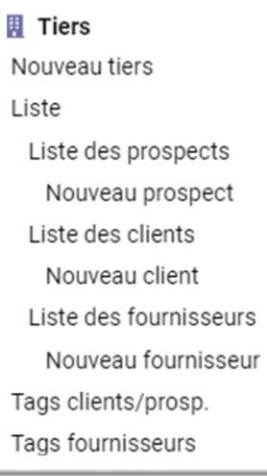

## *2.4 Les Contacts*

<span id="page-10-0"></span>**Le menu "Contacts" à gauche** vous permet de :

- lister et créer des contacts

- lister et créer des tags (qui vous permettront de classer et de trier vos contacts)

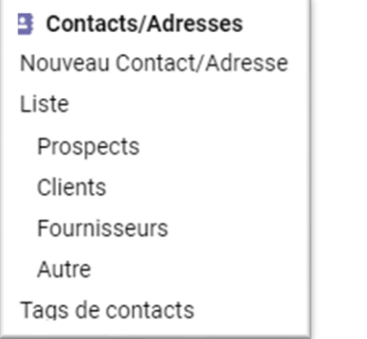

## *2.5 Personnalisez vos listes*

<span id="page-10-1"></span>Pour choisir les colonnes à faire apparaître dans vos listes (de Tiers, Produits, etc), cliquez sur le menu "Listes" et cochez les colonnes souhaitées.

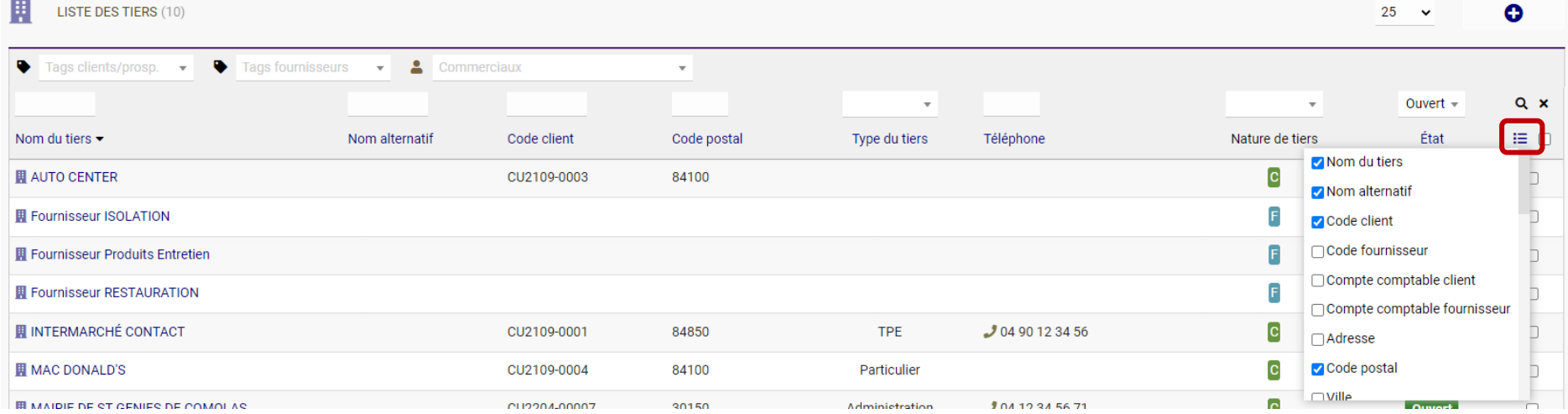